# **AGS Secure Geoproc. Service URL**

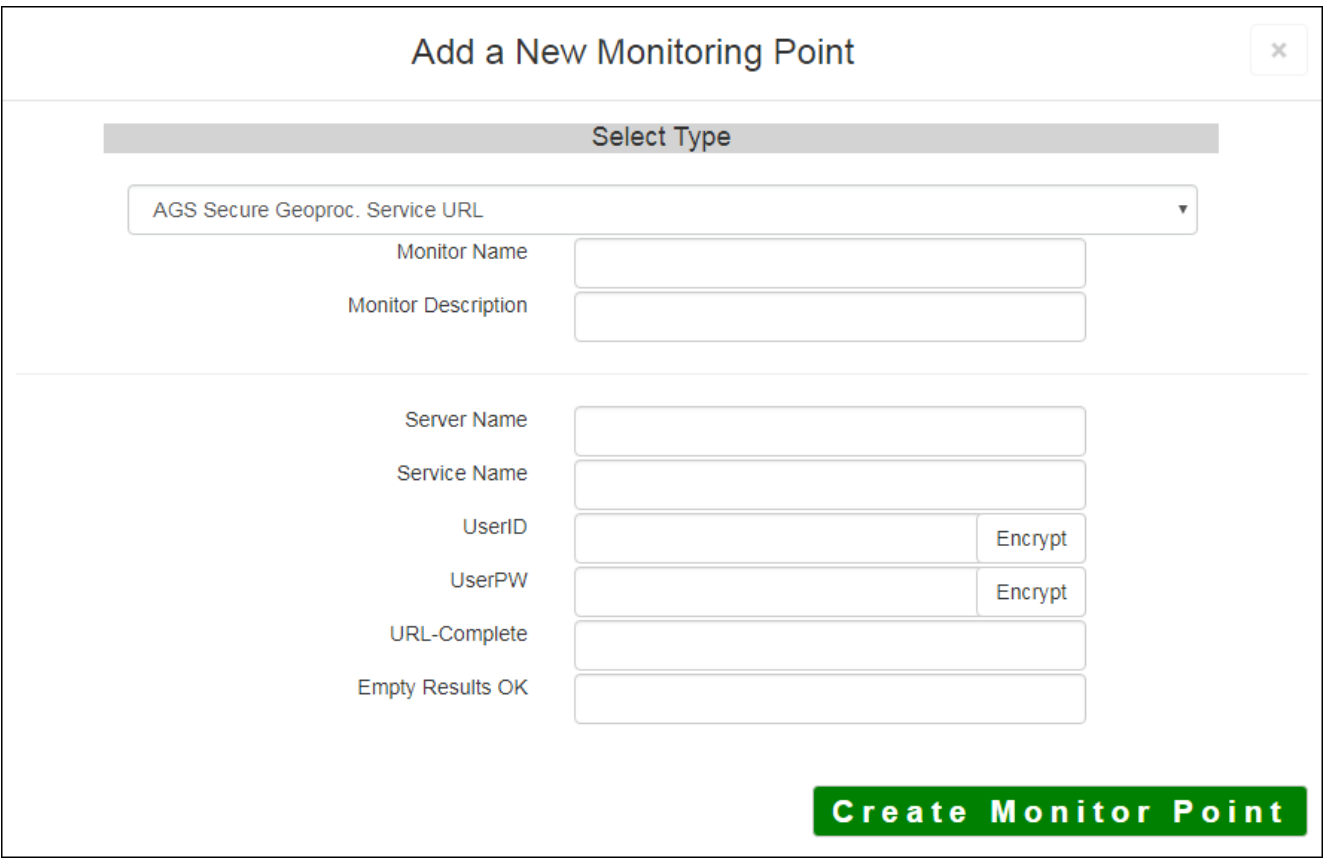

The AGS Secure Geoprocessing Service URL monitoring point checks a Secure ArcGIS Server Geoprocessing Service to see if it returns valid results. The monitoring point sends requests to a secured ESRI Geoprocessing service REST interface, and can check either synchronous or asynchronous execution types. Synchronous jobs return results quickly and can be checked in detail. Asynchronous jobs can run for an arbitrarily long time before responding, thus we only check that the service has reported that the job was correctly submitted.

The parameters that are unique to the AGS Secure Geoprocessing Service include:

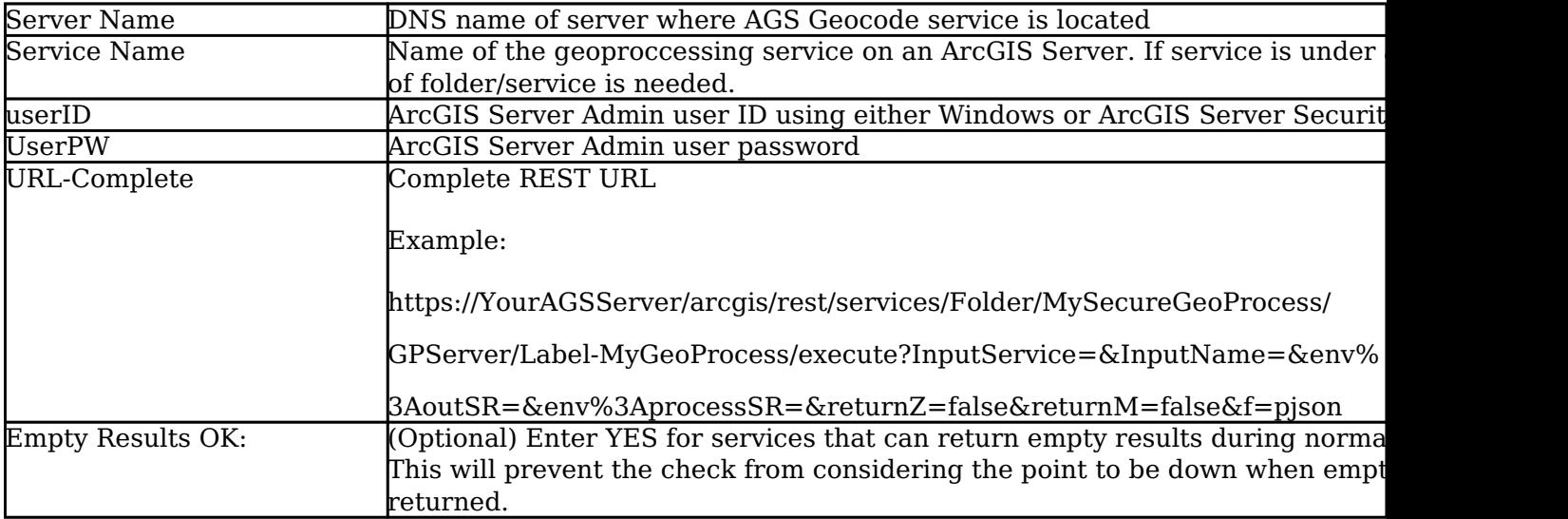

For non-secured AGS geoprocessing services, refer to the [AGS Geoprocessing Service](http://www.vestra-docs.com/index.php?View=entry&EntryID=425) monitoring point.

Retrieving the URL-Complete parameter from the REST service is a several step process

**Step 1.1:** Open your Internet browser and enter the URL for your ArcGIS<sup>®</sup> Rest Services.

*Note:* To demonstrate the process of determining the correct URL for the check in Steps 1.1 through 1.7, *non-secure geoprocessing service. The procedure with a secured service is identical, but with additional U parameters. Steps 1.8 and onward show a hypothetical secure URL.*

#### *Example:*

*http://sampleserver5.arcgisonline.com/arcgis/rest/services/GDBVersions/GPServer*

Select a Geoprocessing service from the list of services:

#### **ArcGIS REST Services Directory**

**Home > services > GDBVersions (GPServer)** 

**JSON | SOAP | WPS** 

## **GDBVersions (GPServer)**

**Service Description:** Returns information about the versions accessable by the enterprise geoprovided.

#### **Tasks:**

• ListVersions

**Execution Type: esriExecutionTypeSynchronous** 

**Result Map Server Name:** 

**MaximumRecords: 1000** 

**Child Resources: Info Uploads** 

**Step 1.2:** In the bottom left of the browser screen, locate **"Supported Operations"**

Click on **[Execute Task]**

### **Supported Operation**

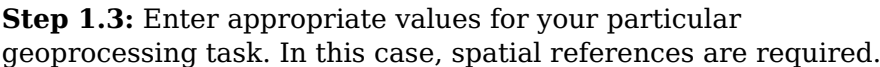

*Note: Your form view may vary from the image at the right*

### **Step 1.4:** Select *JSON* from the **Format** drop down box

**Step 1.5:** Click on **[Execute Task (GET)]**

Step 1.6: Verify that valid data is returned.

*Note: If the data is not valid, the browser may return an error message such as "message": "Invalid or missing input parameters." If this happens, determine valid parameters and reenter the information as outlined in Step 1.3.*

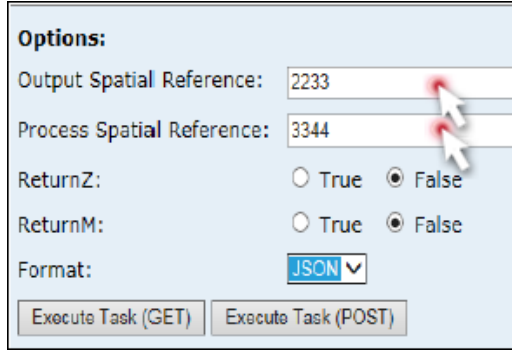

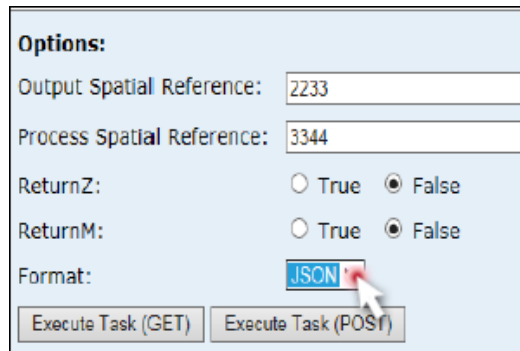

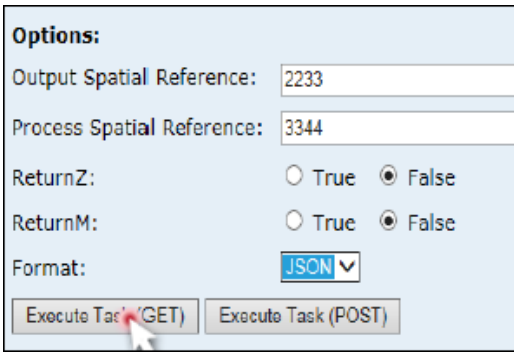

```
ſ
"results":
            Т
 Ŧ
  "paramName": "Ve:
  "dataType": "GPR
  "value": {
   "displayFieldNam
   "fields":
              Т
    Ŧ
     "name": "Obje
     "type": "esril
     "alias": "Obje
    },
    ſ
     "name": "name'
```
**Step 1.7:** In the URL Address bar, locate and copy the entire URL (including "pjson"):

#### *Example:*

*http://sampleserver5.arcgisonline.com/arcgis/rest/services/GDBVersions/GPServer/ListVersions/execute?en AprocessSR=3344&returnZ=false&returnM=false&f=pjson*

**Step 1.8:** Paste the URL into the **URL-Complete** field

**Step 1.9:** After entering the AGS userID and userPW for the secure access, click the **[Encrypt]** button

*Note: If using Windows security, you must include the domain (e.g. yourdomain\\userid).*

**Step 1.10:** Optionally, enter *YES* in the **Empty Results OK** field

**Step 2:** Click the **[Create Monitor Point]** button

Revision: 2

GeoSystems Monitor Enterprise -> Product Guide v4.1 - 4.2 -> Monitor Point Types & Parameters -> AGS Secure Geoproc. Service URL

<http://www.vestra-docs.com/index.php?View=entry&EntryID=434>

Article ID: 434

Last updated: 30 Dec, 2019